How to complete an Expense Report

Go to the following website:

- 1. onesource.uga.edu
- 2. Select UGA Financial Management System

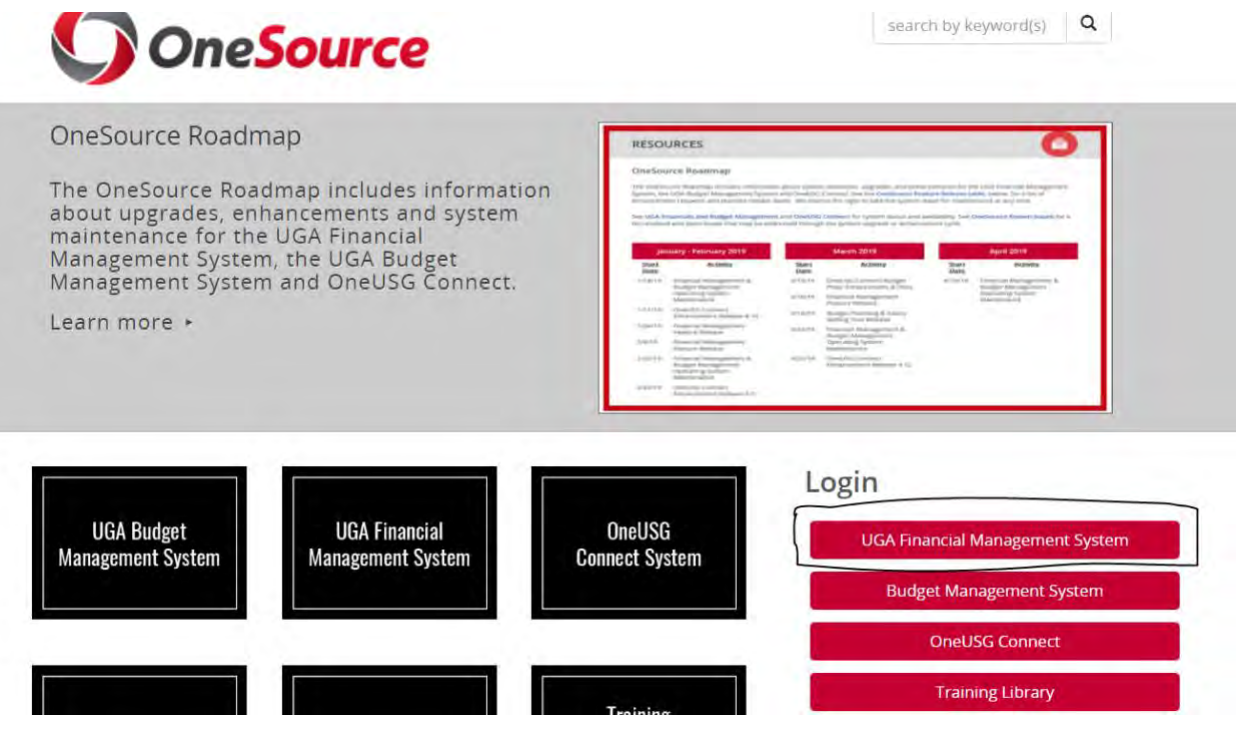

3. You will need to use your myid and password to logon

\*If you are off campus, you will need to connect to "AnyConnect" (VPN) before logging into Onesource

4. Select the "Expenses tile"

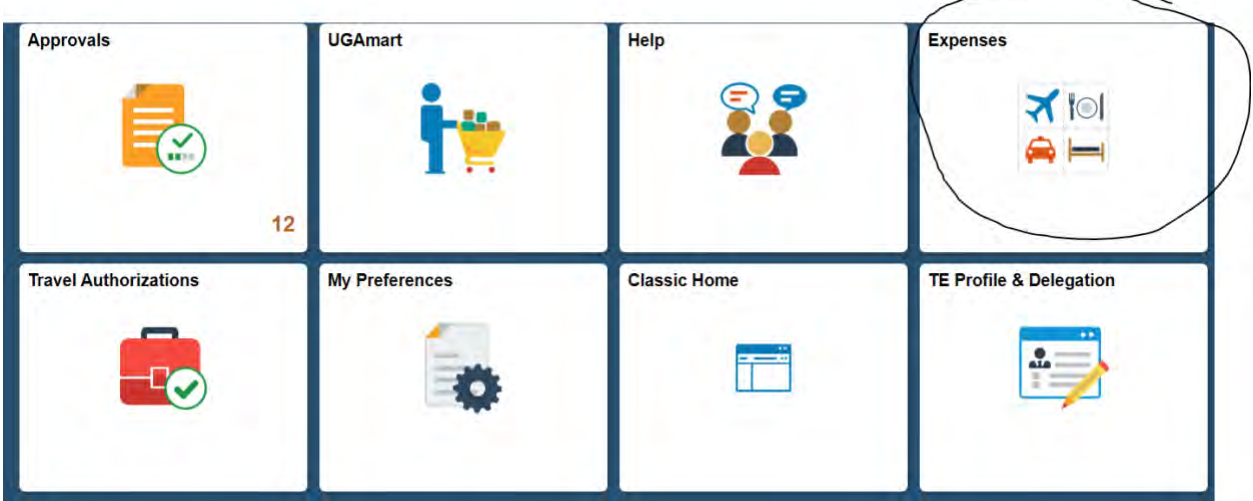

## 5. Create Expense Report

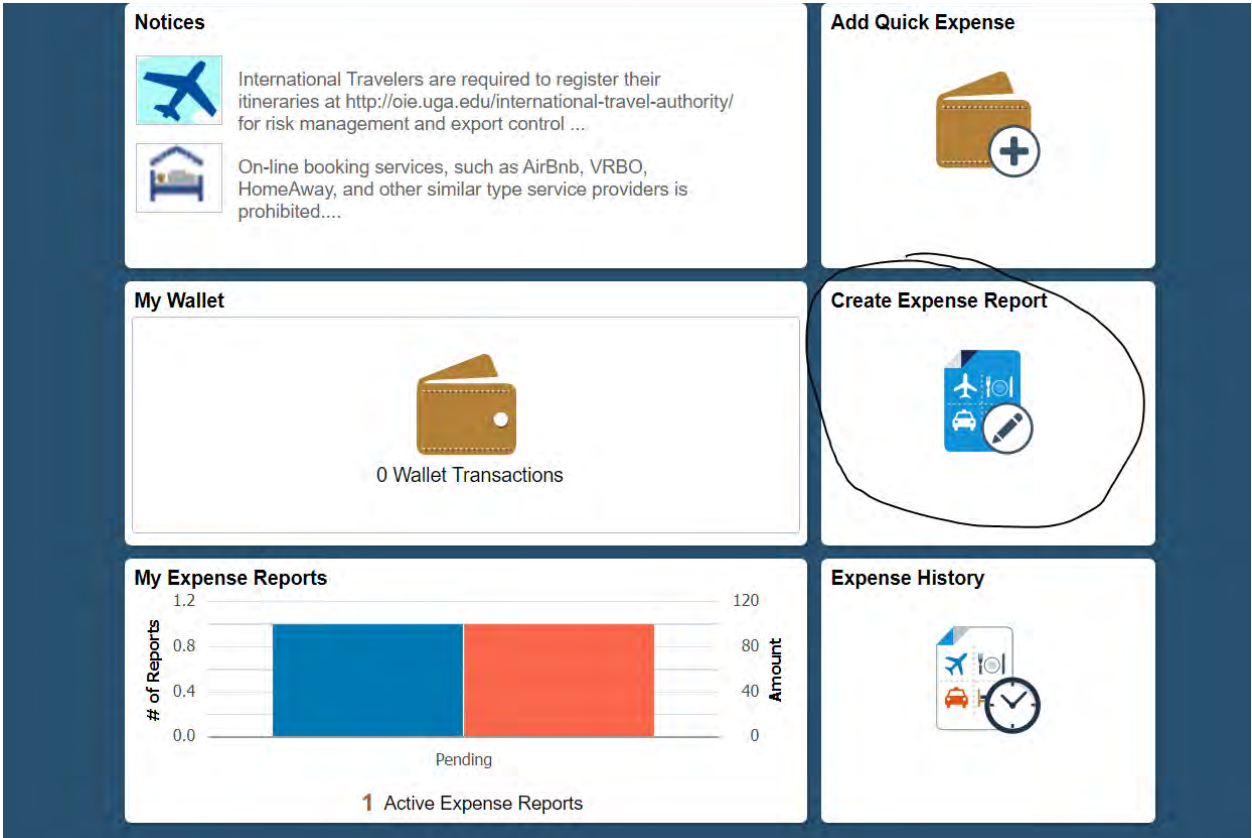

# 6.You will need to enter information in all the fields that are highlighted

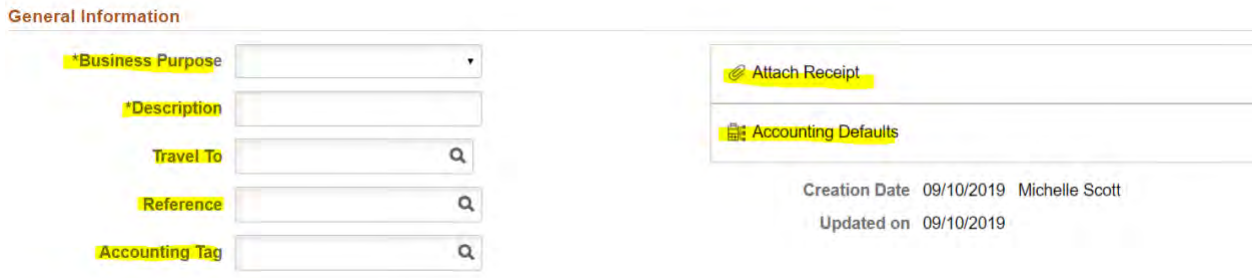

Business Purpose:

Description: ex. Presenting… Research…

Travel To: You must enter the state in this box or country

Reference: Select the magnifying glass

Accounting Tag: Speedtype

Attach Receipt: You may upload all receipts to this page/screen. If you have an airfare receipt, you will be required to upload it to the line item as well.

When selecting the "Accounting Defaults" tab you will be taken to the following screen:

You must enter the current fiscal year in the "Bud Ref" column then select Done.

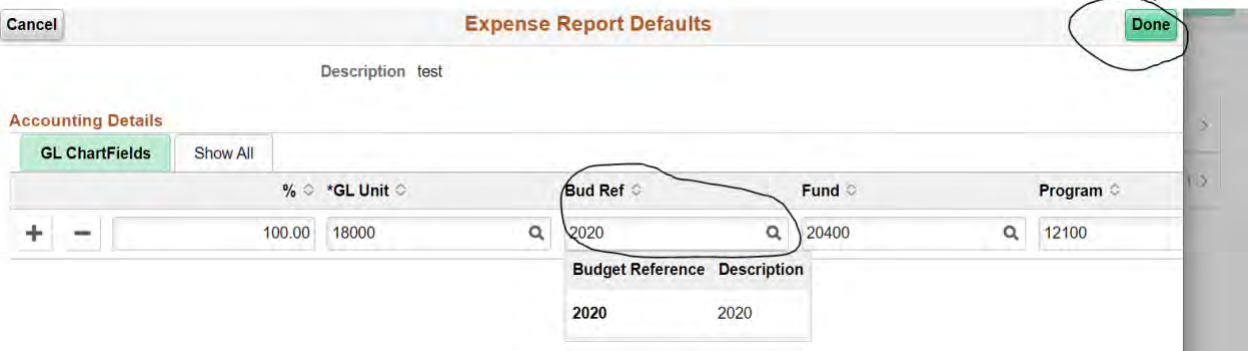

#### 7. Add Expense

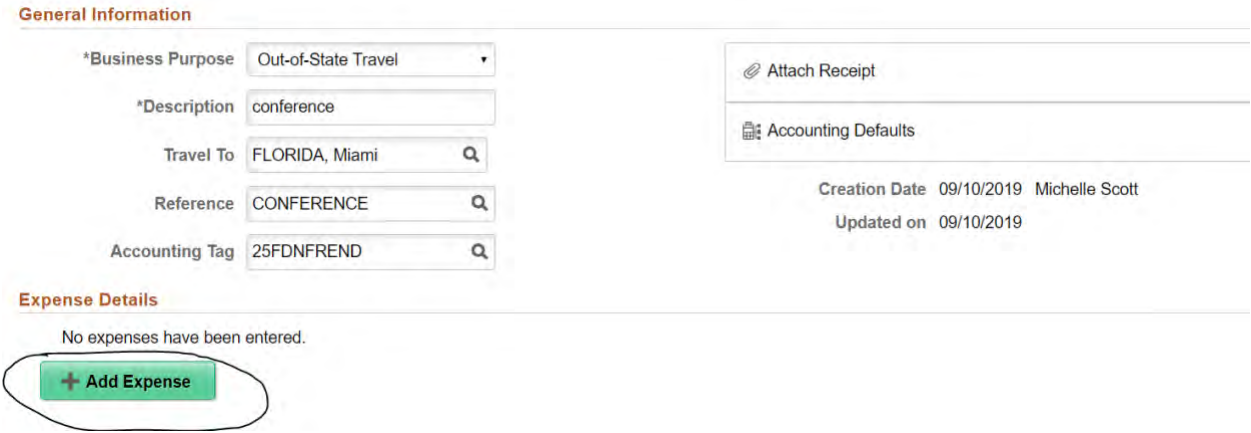

Select the calendar icon to change the date that correspond to the date listed on receipt.

Expense type: Select the magnify glass and choose the appropiate expense

Description: You may enter a very brief description for expense

Payment: Amount paid

Ticket #: You will be required to enter

Attach Receipt: Here is where you would enter the receipt that corresponds to the expense type if you did not enter it on the initial screen/page. If the expense is airfare you will need to attach it here.

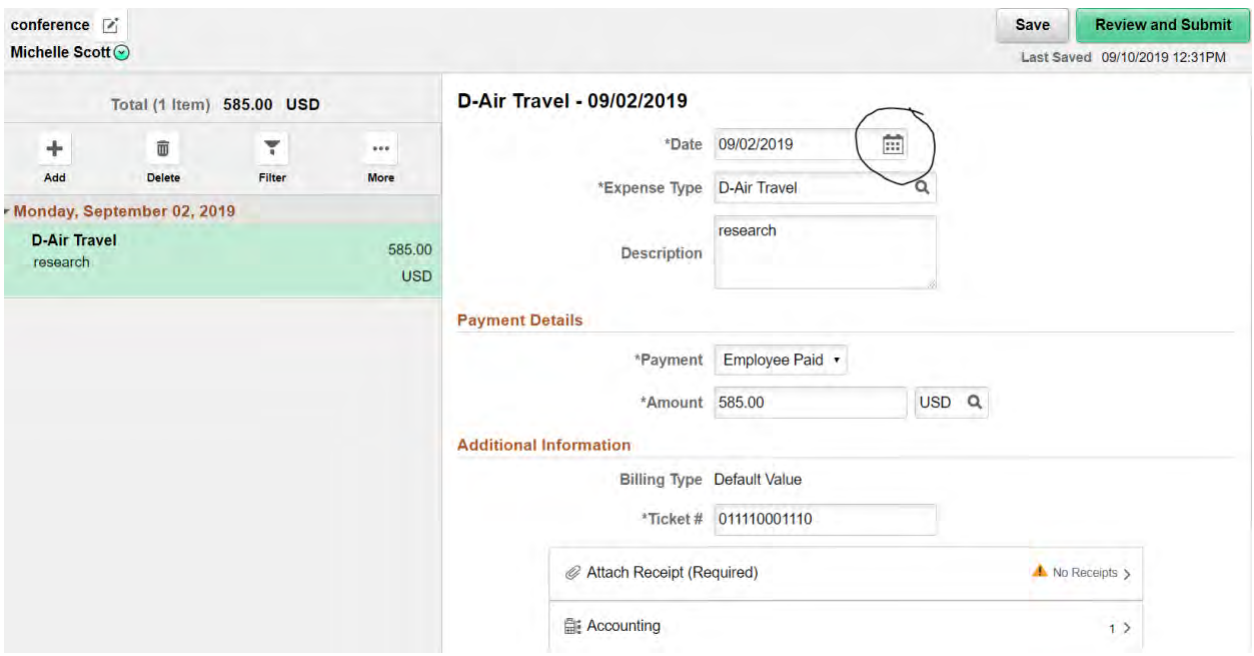

To add additional expenses you will need to selete the add icon.

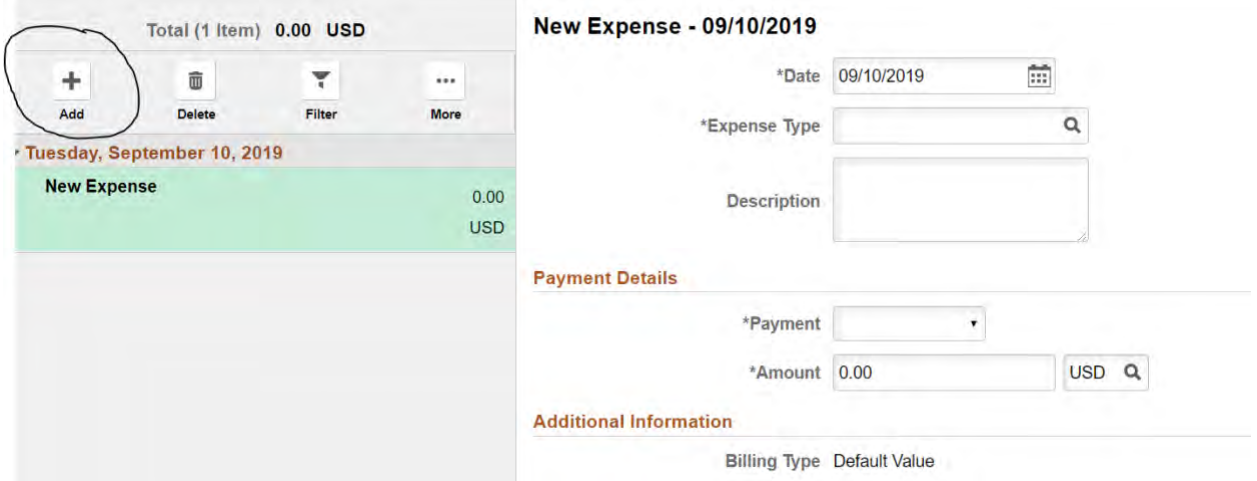

### 8. Once you have entered all expense, select save then select review and submit

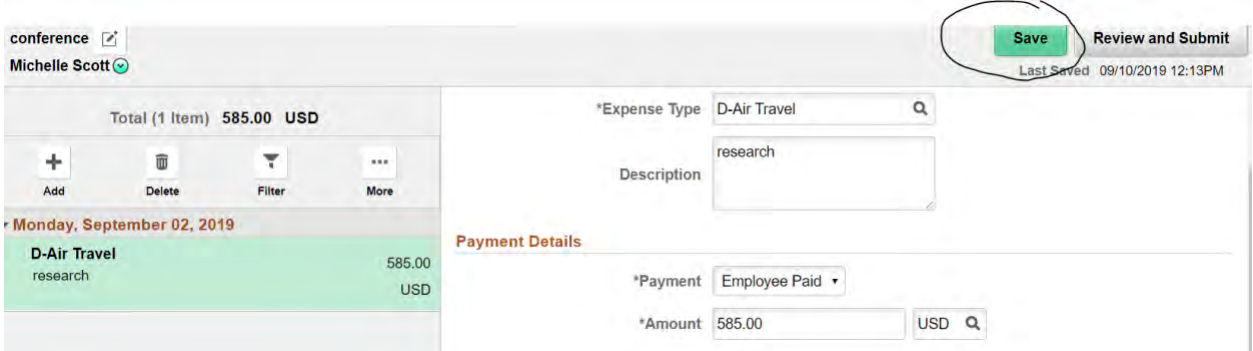

9. The Expense Summary page: You will be able to add a note and/or view all approved Travel Authorizations.

## **You must associate your Travel Authorization TA.**

To associate your travel authorization, select the tab that states "You have travel authorizations approve.

Locate the travel authorization that corresponds to the expense report, then select associate.

10. Select Done

- 11. Submit
- 12. A Submission Confirmation box will appear, please read and select submit.